How do you straighten a crooked image? This worksheet covers the use of the Marquee tool, Free Transform and copying an image

Video available on Youtube: <http://youtu.be/z05JWmmxonA>

### Crooked image

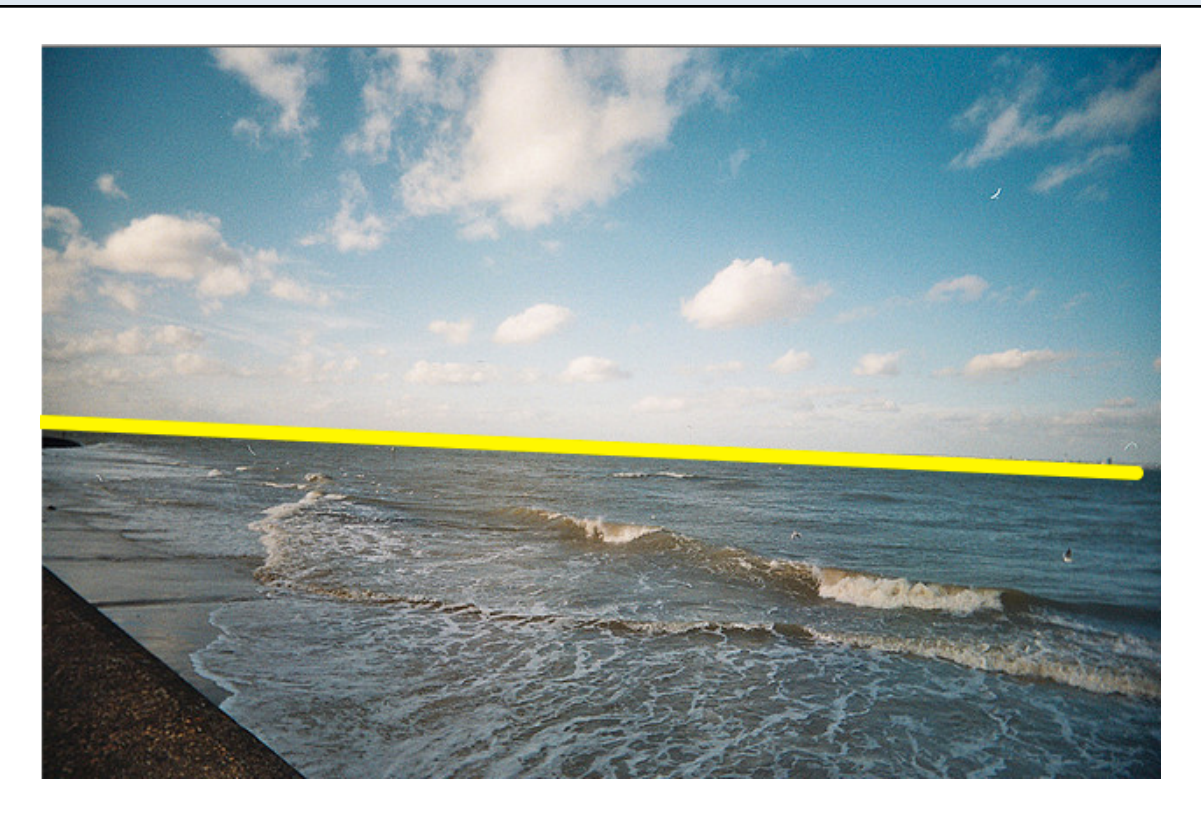

Here is the problem. An image where the horizon is crooked - the yellow line demonstrates this quite clearly. The problem: how to straighten the horizon.

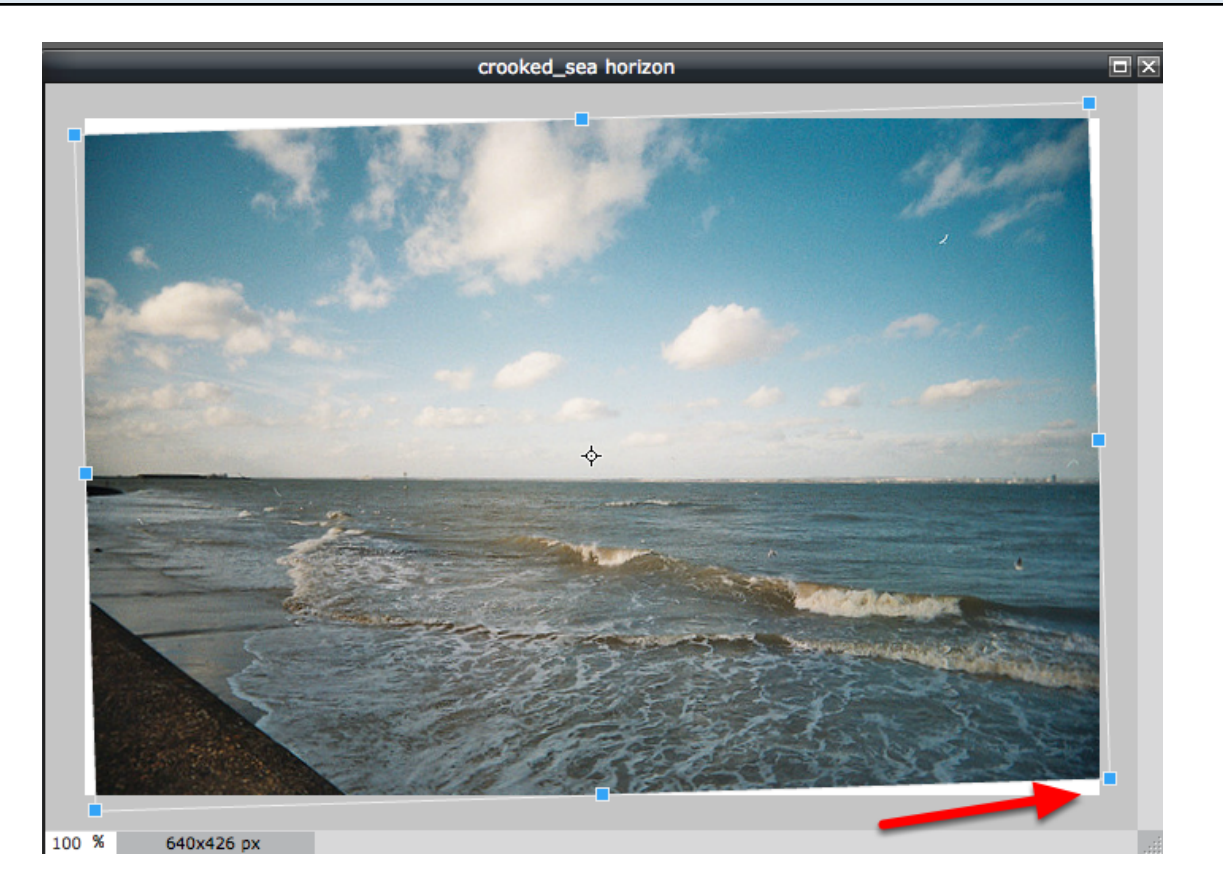

#### Open an image.

#### Select Edit, Free Transform.

Atthe bottom right of the image, under the picture, your cursor will turn to a directional arrow. Hold down the left mouse button over this arrrow and turn your picture until the horizon straightens.

Clcik Edit, then Yes, you do want to apply the changes.

# Copy the stratightened image

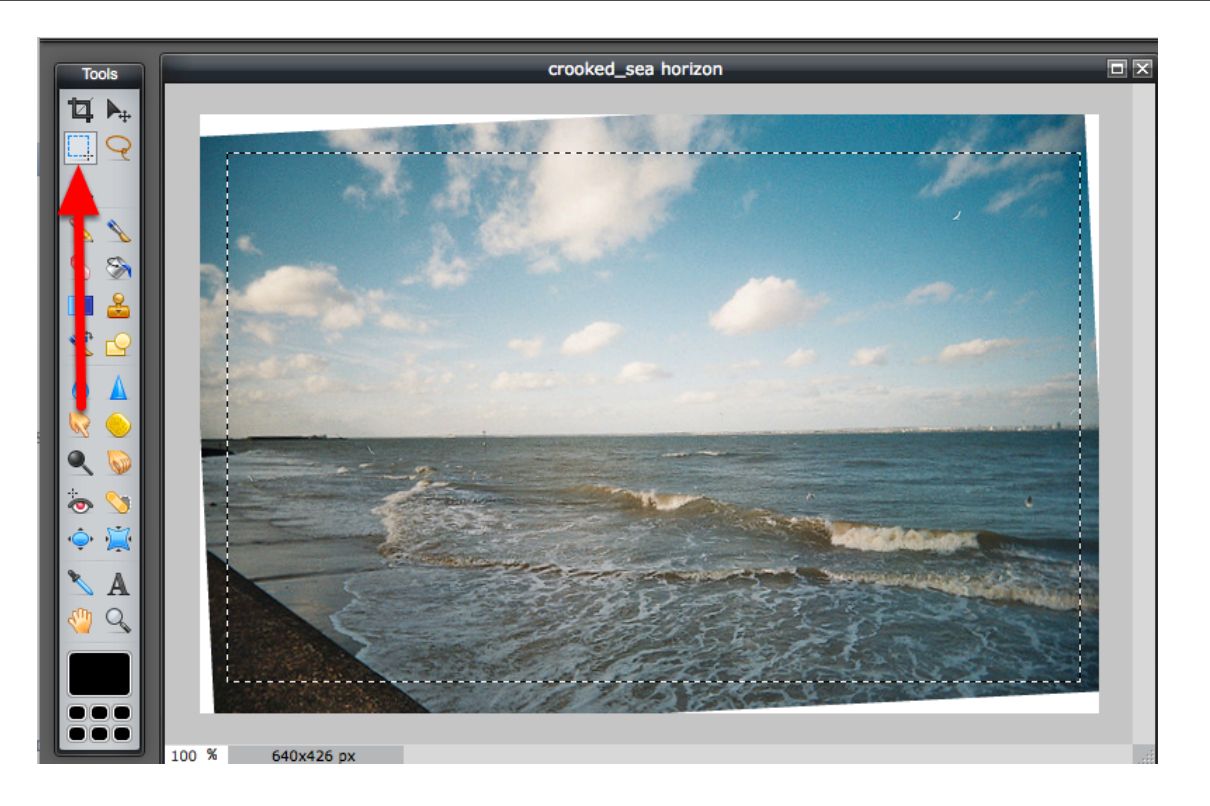

Select the Marquee tool. Draw a "square" to select the image. Go within the white sections created earlier by your tilting.

Copy the new, straightened image. Edit, Copy.

#### Create a new, straight image

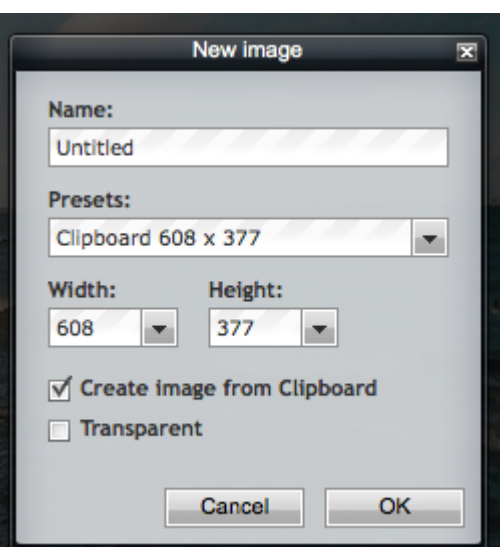

Click File, New Image. Select: Create image from clipboard.

# Before and After images

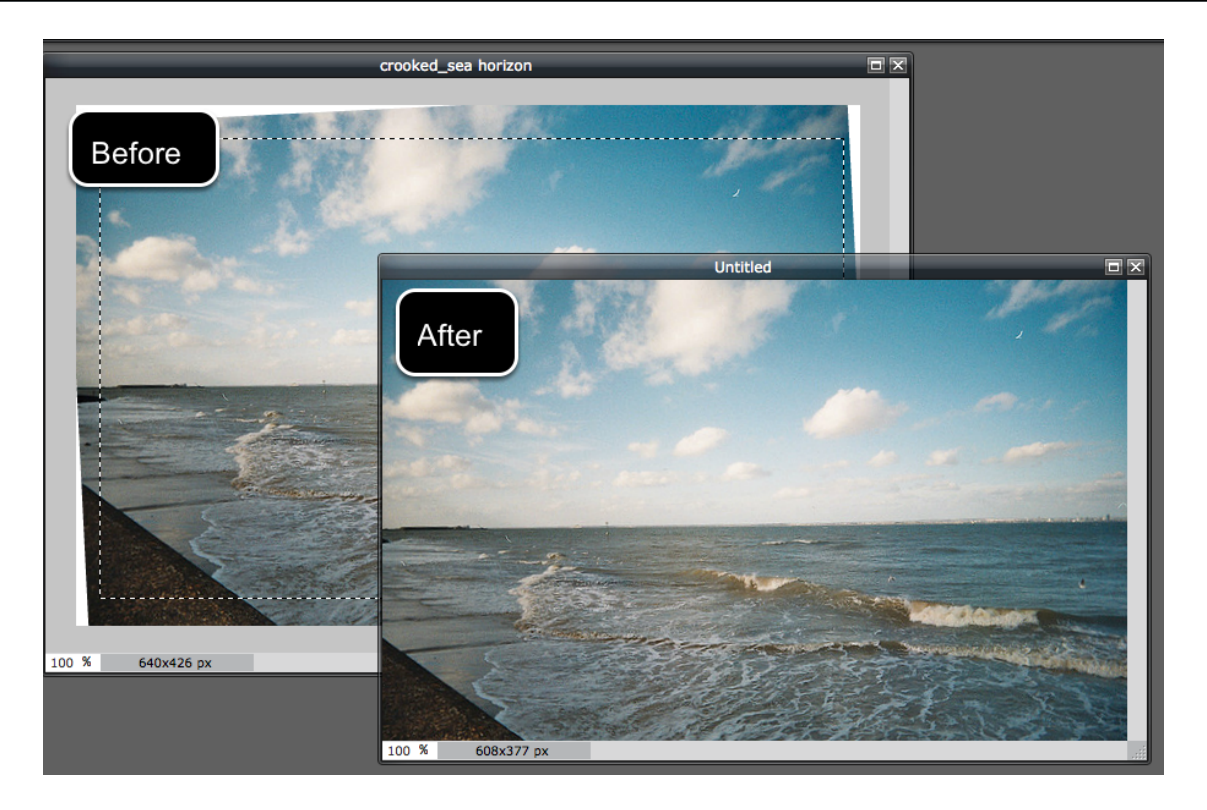

# Save and rename the new straight image

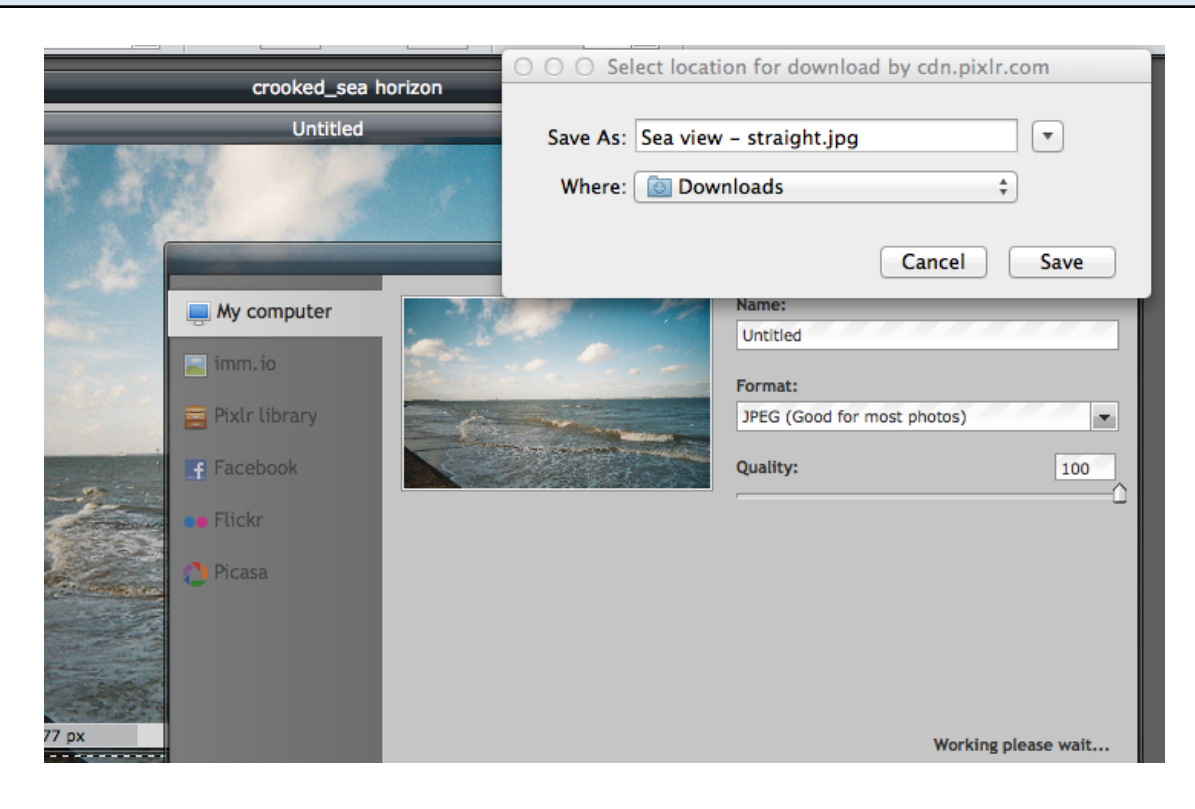